# **REGISTRATION** INSTRUCTIONS

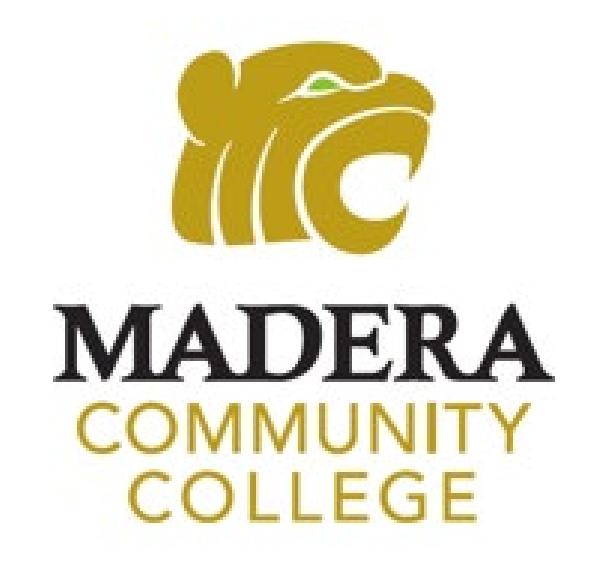

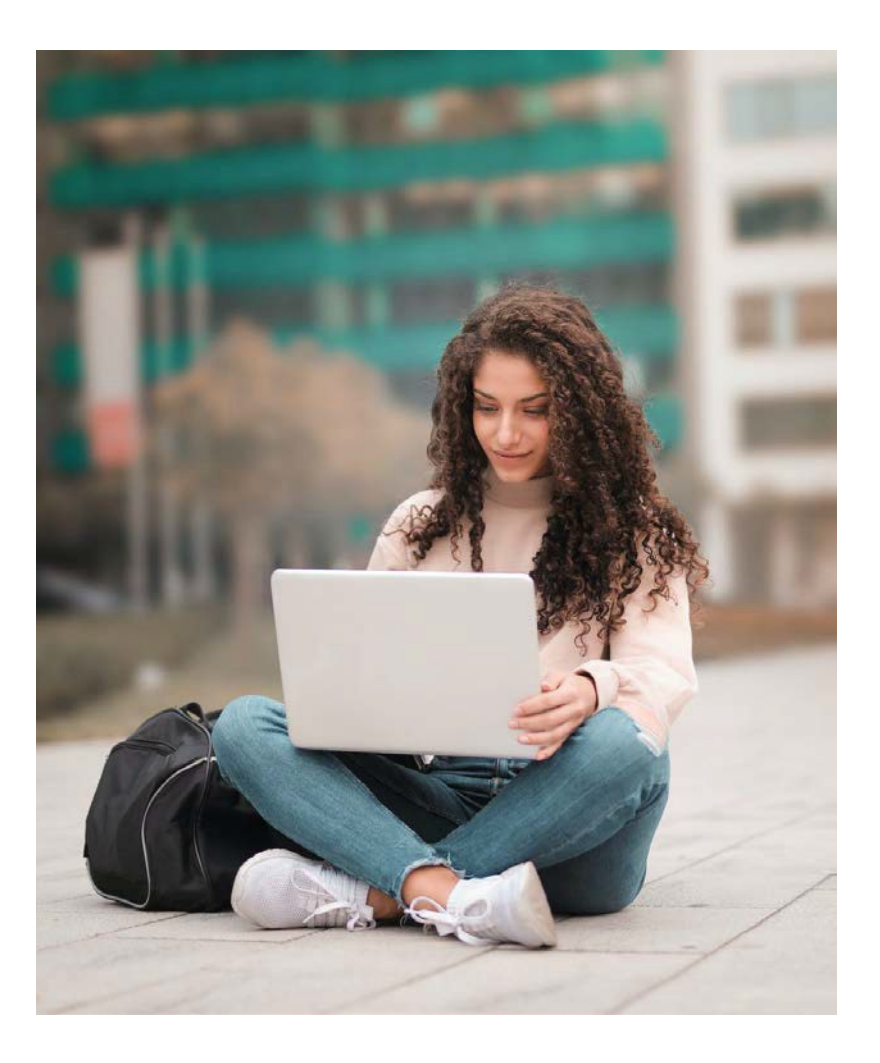

### **MY PORTAL**

1. Go to [www.maderacollege.edu](http://www.maderacollege.edu/) and click **"My Portal"** 

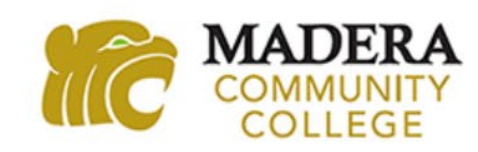

- 2. Click **"Sign In"**
- 3. Enter your login information

Your **USERNAME** is your 7 digit College ID number Your **TEMPORARY PASSWORD** (first time sign-in): first initial (UPPERCASE) last initial (lowercase) 6 digit birthdate (mmddyy)

 For example, student John Santos was born on January 1, 2003 and has a student ID number of 0123456. John's login information would be: Username: 0123456 Password: Js010103 Select **"Student"** as the role and **"Login"** 

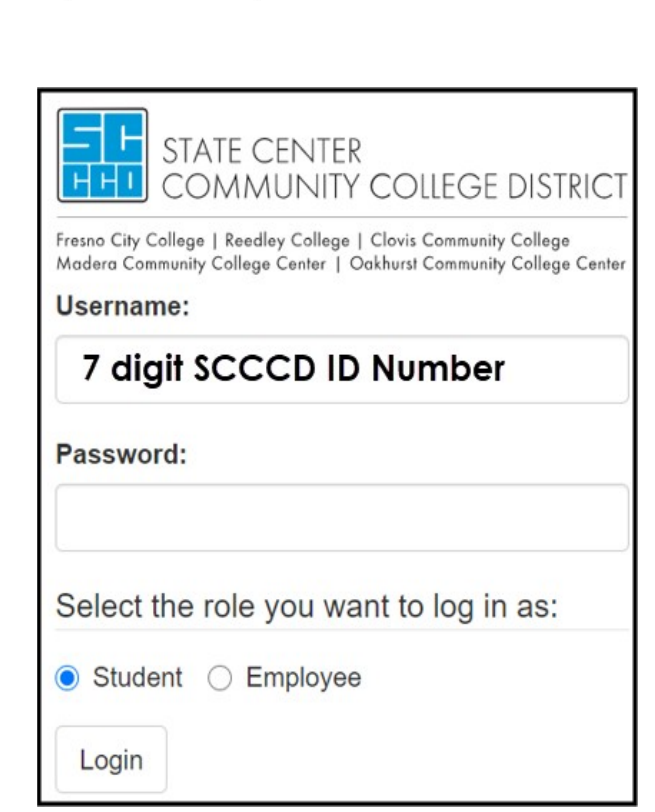

 $\frac{1}{2}$ 

Librar

My Portal Quick Links

**IF YOU HAVE NOT ALREADY DONE SO, PLEASE CHANGE YOUR PASSWORD ASAP!** 

#### WebAdvisor

4. Once logged into "My Portal" click "WebAdvisor"

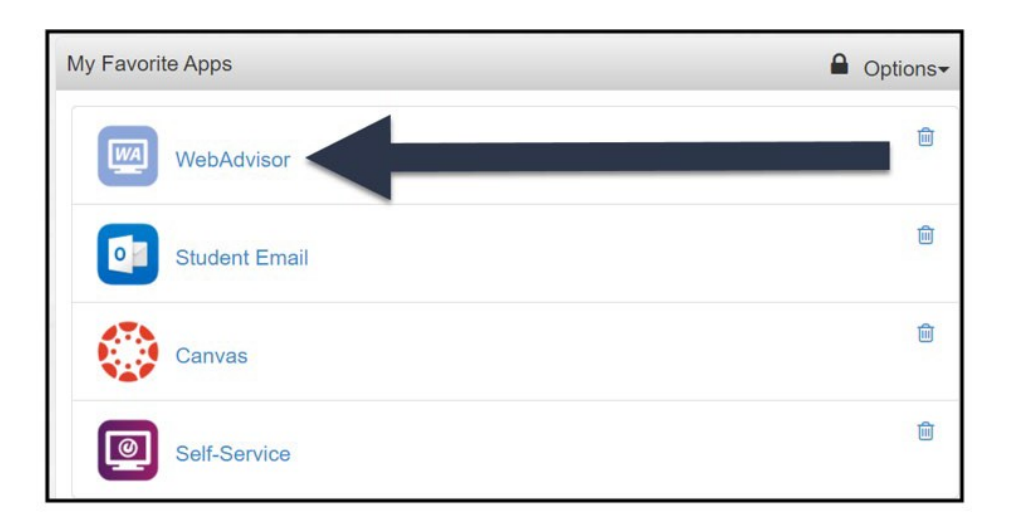

\*NOTE: If prompted, you will need to update your *Communication Preferences*. Click on "Dashboard" **Communication Protonology Comboard** Apps Casalog after successfully submitting your Communication Preferences to return to "My Portal" homepage. Click on "WebAdvisor"

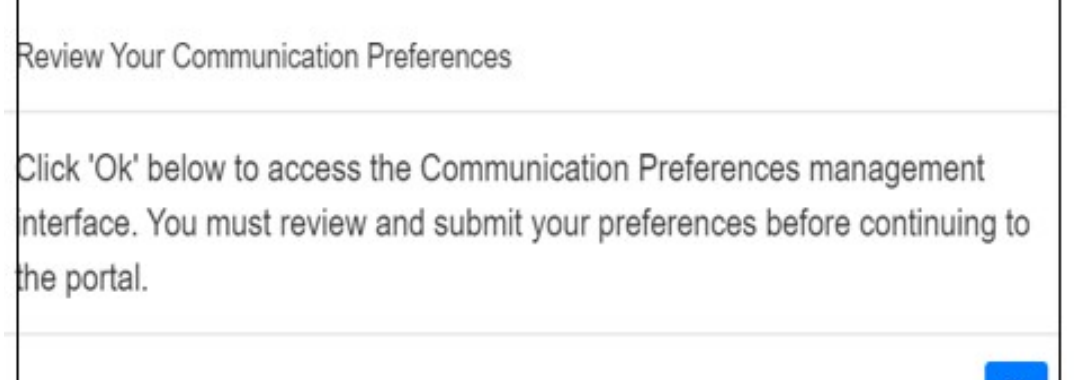

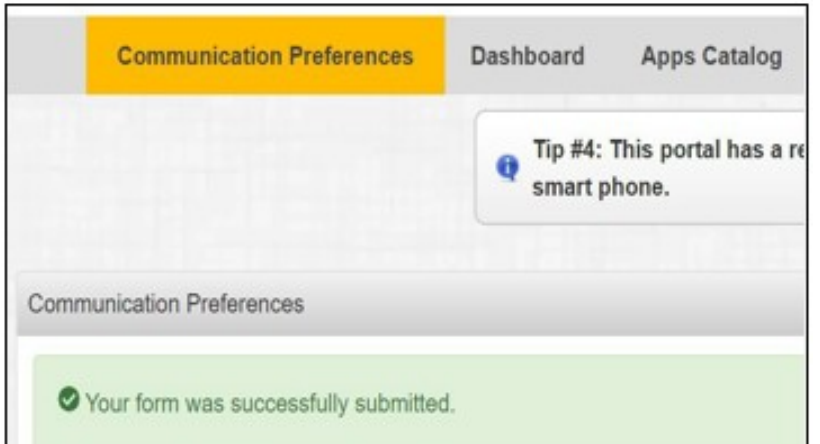

## **WebAdvisor (Log In)**

5. Click **"Log In"**  (upper right-hand side)

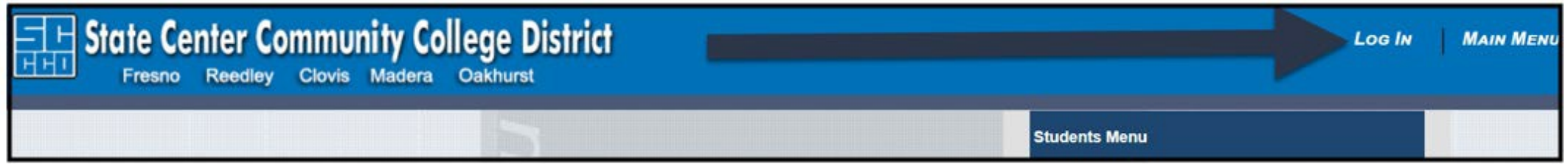

- **Your first name will appear on the left side**
- 6. Click **"Students Menu"**

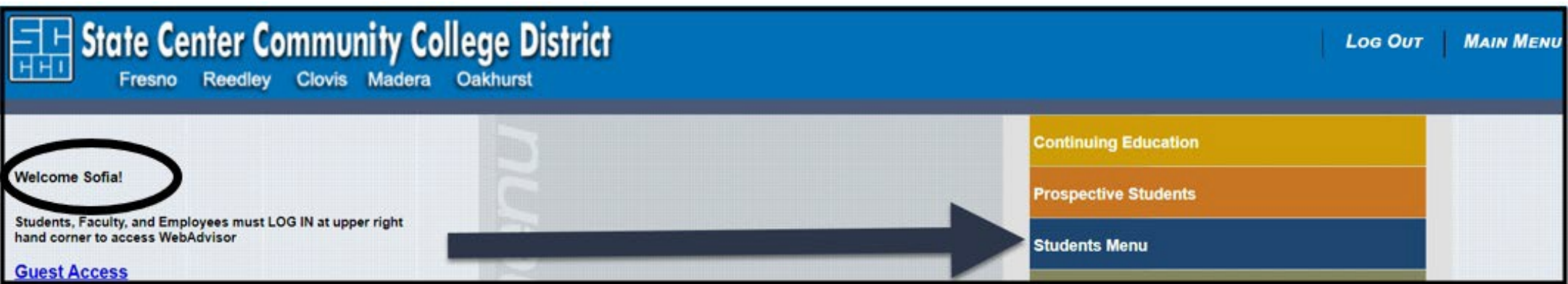

If you have trouble logging in to WebAdvisor, utilize the information on the left side of the page "Problems Logging in?"

### **Registration Section**

From the **"Students Menu"** page, scroll down to the **"Registration"** section. Here you can find your assigned registration date, search for classes, register for classes, and check your account status.

7. Click **"Search/Register for Classes"** 

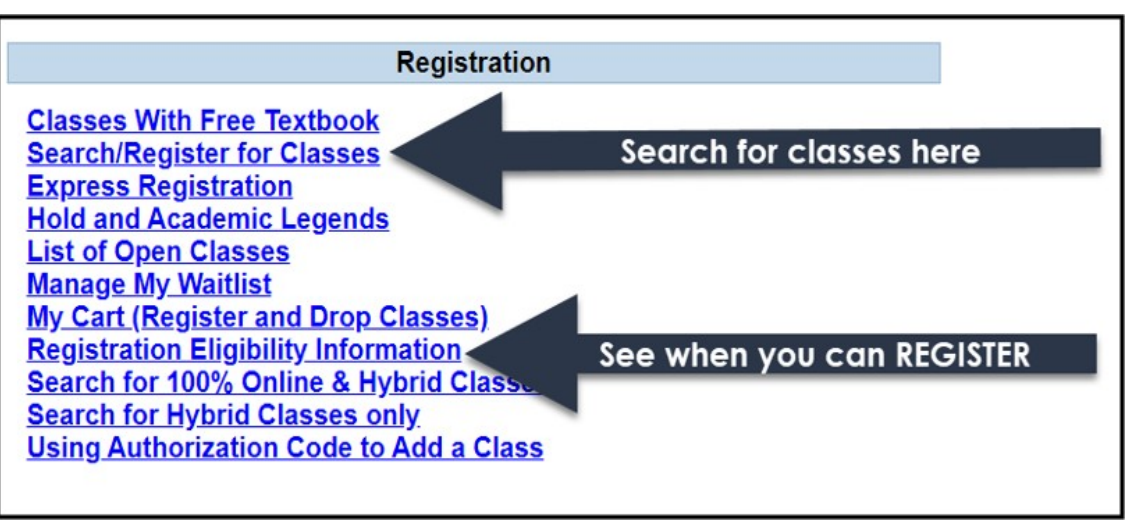

 \*NOTE: Check your assigned Registration Date and Hold status by clicking "**Registration Eligibility Information". You CANNOT register for classes if you have a hold on your account**. Any holds on your account will appear under "Hold Status" (see example) **Registration Eligibility Information** 

account will appear under "Hold Status" (see example)

Information about holds can be found by clicking

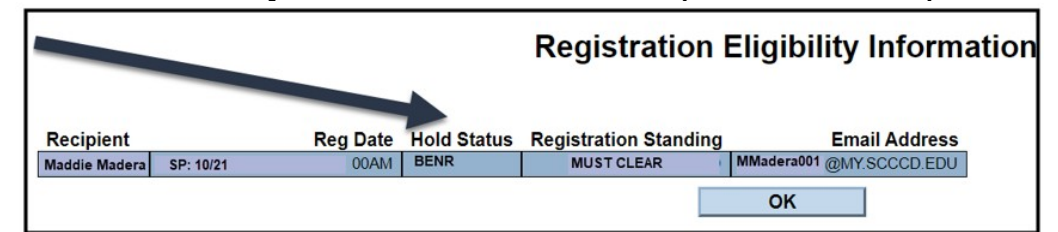

"**Hold and Academic Legends"**. All new students will have an "AR" hold until their assigned registration date. Other holds should be cleared prior to your registration date. If you need to speak with a counselor, please call the MCC Counseling Department @ 559.675.4141.

### **Searching for Courses**

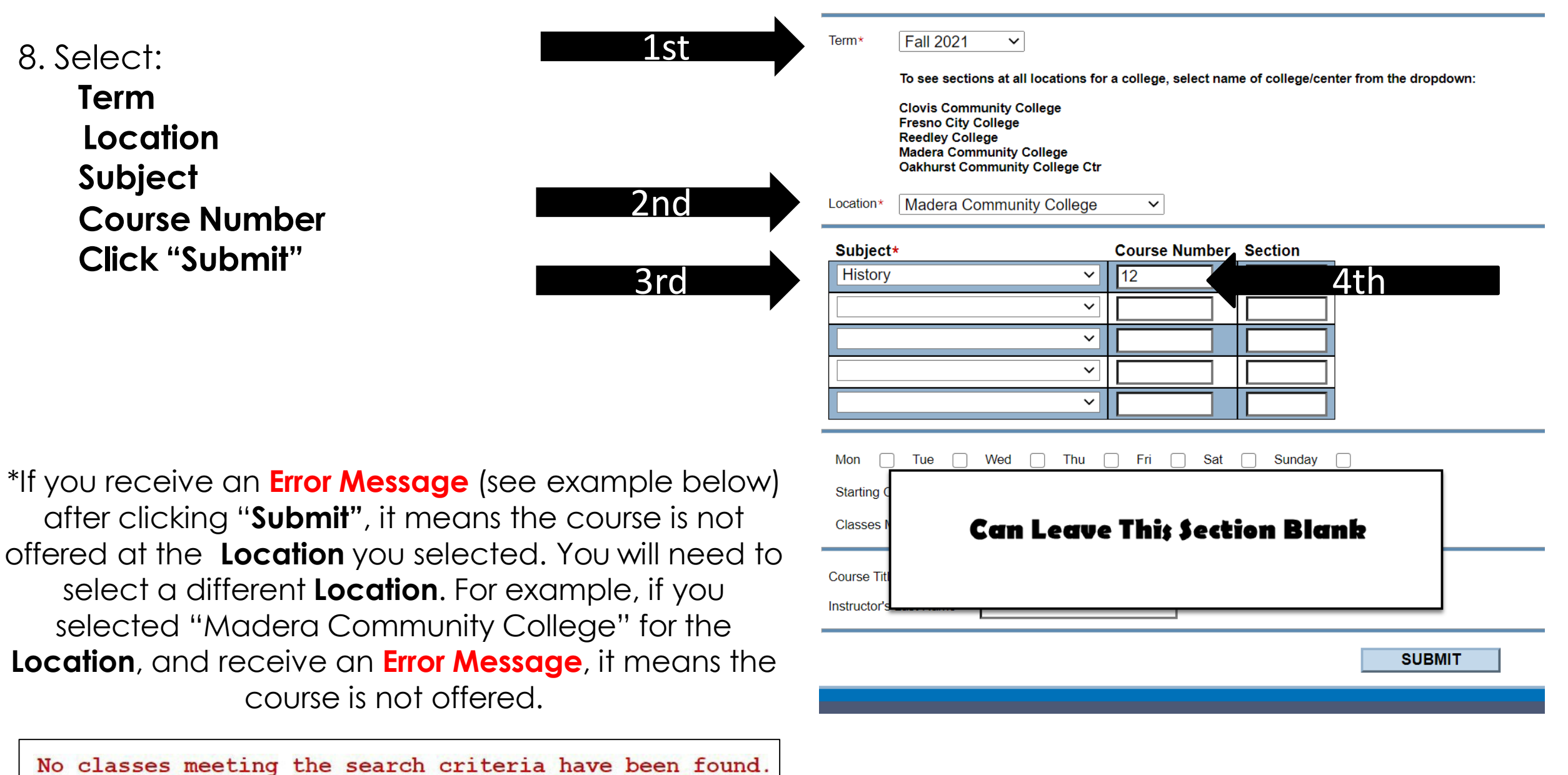

#### **Section Selection Results**

All classes, for the college selected and subject entered, will appear here.

#### 9. Click on the blue link under "**Section Name and Title"** for full class information.

Section Selection Results Here, you will find important class info including instructor email, additional lab times, and class notes. **\*NEXT PAGE SHOWS FULL CLASS INFORMATION VIEW** 

Status:

"**Closed**" - the class is full and a waitlist hc $\parallel$ **"Open"** - the class is available to register not been started. You can waitlist for a class listed **"Closed"** or listed **"Waitlist"** 

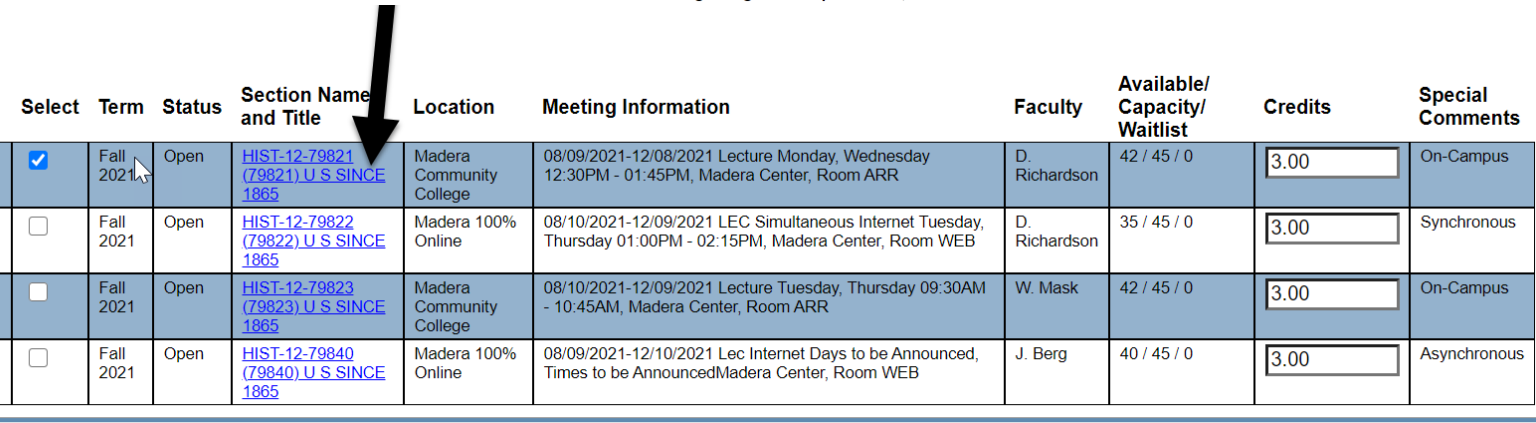

For more information regarding class requirements, click on the Section Name and Title below.

NOTICE:

**Add to Cart** 

by choosing the "Waitlist" action on the drop down menu once the class is in the "**My Cart"** section.

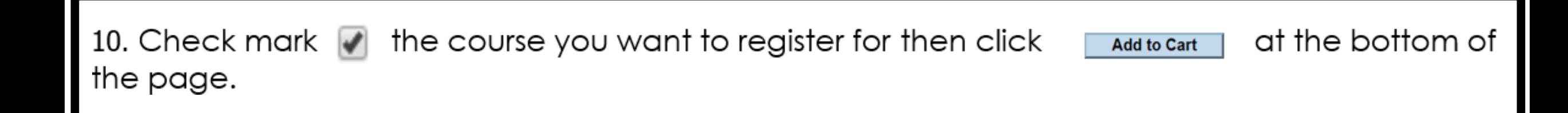

# **Full Class Information View**  Section Information

Review "**Meeting Information"** for class meeting dates/times and location. Review "**Important Class Notes"** for information on that specific course.

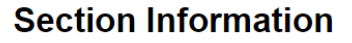

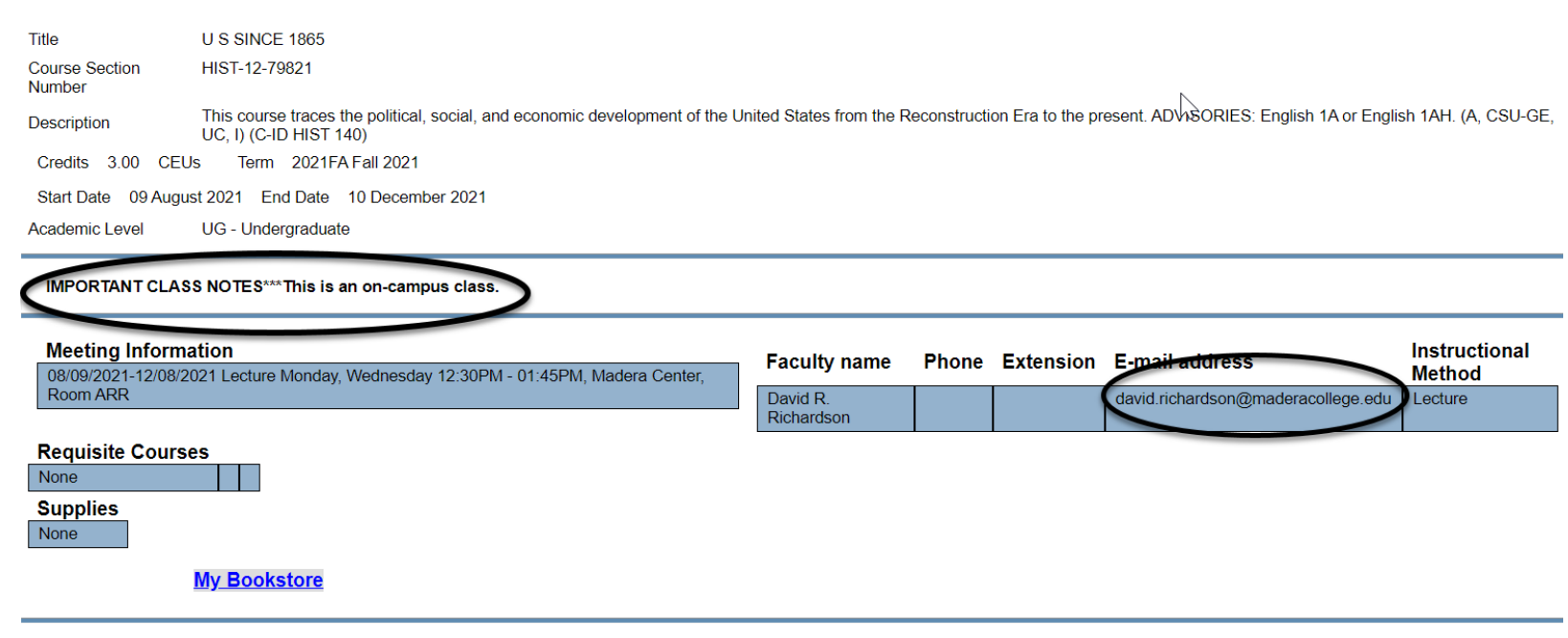

#### IMPORTANT INFO:

If you have questions about the course, email the instructor.

If you need to request an Authorization/Add Code (after the semester has started), email the instructor.

> For textbook information, click "My Bookstore"

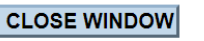

### **My Cart**

 All classes you selected will appear here. To access **"My Cart",** go back to the **"Students Menu"** (bottom right side of page) and select **"My Cart (Register and Drop Classes)"** under **Registration**. Read all information at the top of the page, then scroll down until you see your classes.

11. Choose an "**Action"** from the drop down menu. Select **Register** 

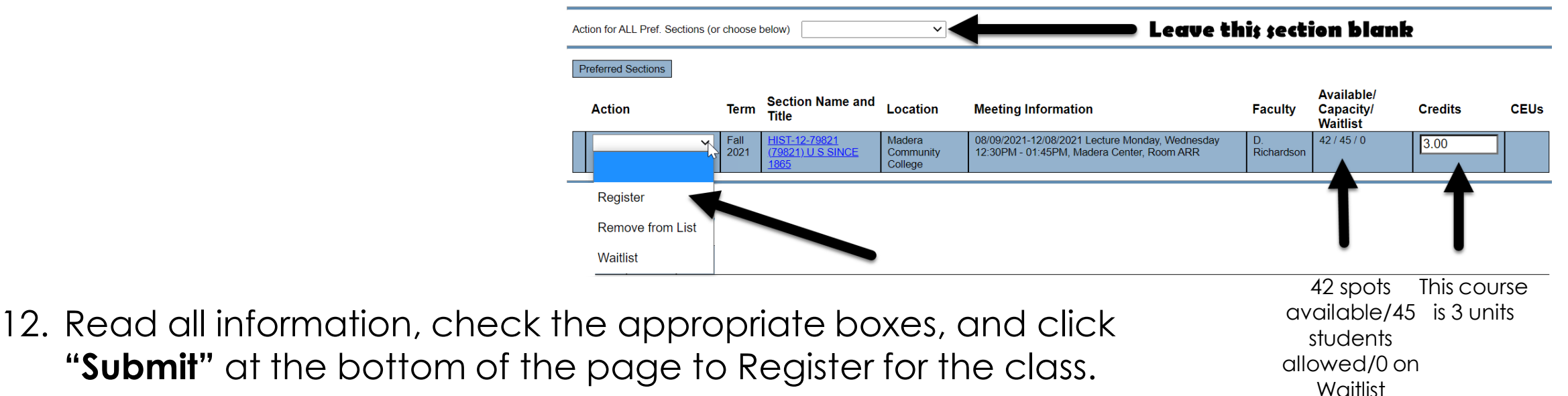

#### **YOU MUST COMPLETE STEP 12 TO COMPLETE YOUR REGISTI**

 \*An **Error Message** means your selected **Action** did not go through. Review/resolve the Error Message and repeat Steps 11 and 12 to register (example of a Error Message below).

**ENGl-l A- <sup>7</sup> 932 E G A- 932 con!" · cts wi <sup>t</sup> h HIS . - 11- 79365 .** 

#### **Registration Reminders**

#### **To search for classes offered at Madera Community College at Oakhurst Madera Community College and Select one of the following locations:**

Term\*  $|$  Fall 2021

**To see sections at all locations for a college, select name of college/center from the dropdown:** 

**Clovis Community College Fresno City College Reedley College Madera Community College Oakhurst Community College Ctr** 

 $\checkmark$ 

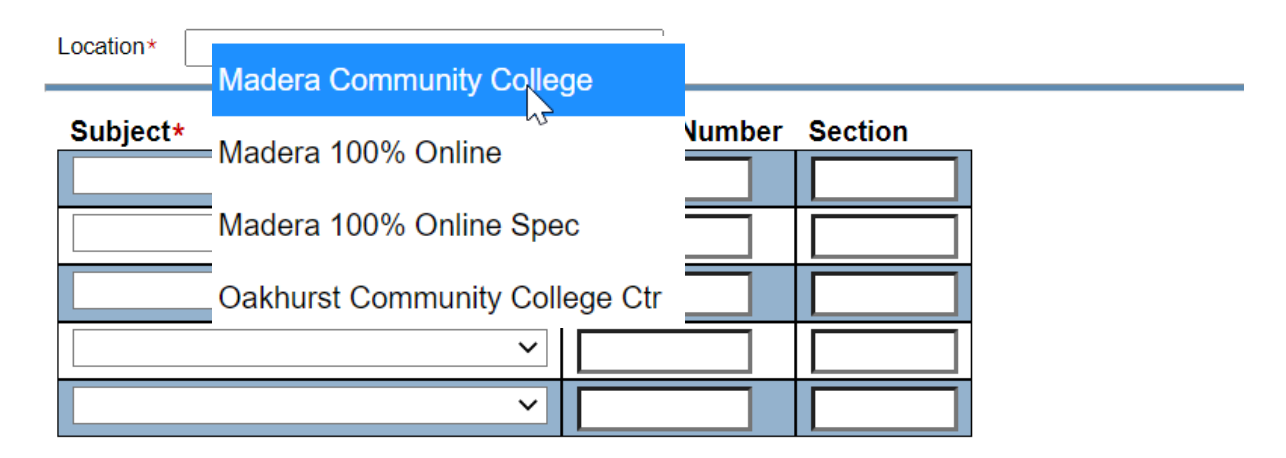

\*NOTE: You can select a different campus **Location** and search/register for classes at another campus. For example: selecting Clovis Community College for your Location will bring up courses offered at that campus.

#### **Registration Reminders**

#### **English & Math Corequisites:**

Search for both courses

<u>You must register for assigned corequisite course</u>

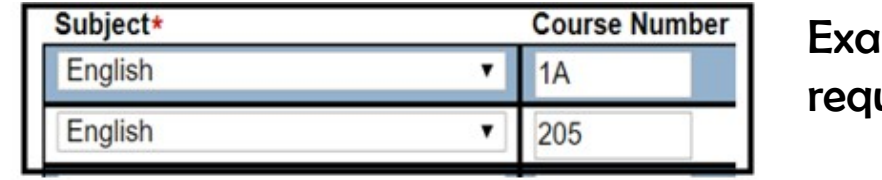

imple of a course uiring a corequisite.

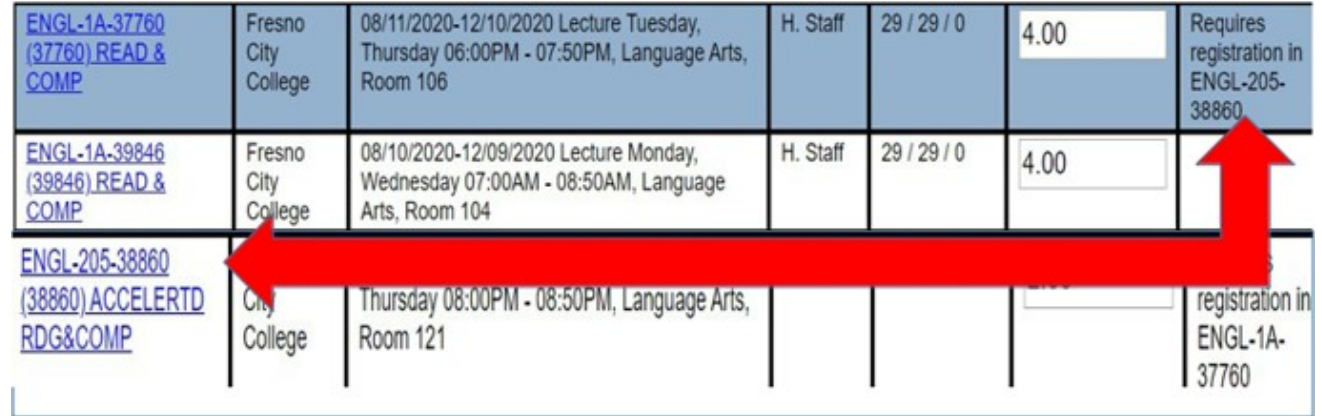

If you do not need the corequisite, be sure to register for a section that does not require the corequisite. READ all Special Comments and Class Information BEFORE you register!

# **Helpful Tips**

- Click on the class **Section Name and Title** for complete course information (days/time, location, important info, instructor email)
- Use the schedule worksheet to avoid time conflicts and write down the section numbers and unit count as you go
- Search for 1-2 classes at a time to avoid timing out. Taking too long to add classes to "**My Cart"** could cause you to receive an error message
- Look for special comments in the last column: **Special Comments**
- Look for "Open" classes and classes with short waitlists. "Closed" means a waitlist has not started and you will be the first on the waitlist.
- To view your class schedule go to *WebAdvisor > Students Menu > Academic Profile > My Class Schedule*

#### Visit

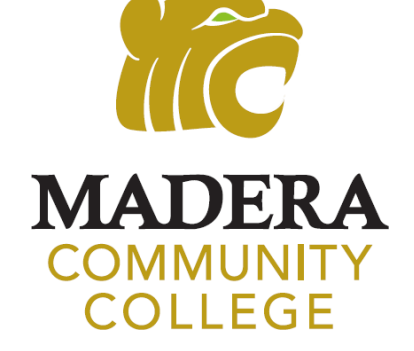

#### **[www.maderacollege.edu/registrationhelp](http://www.maderacollege.edu/registrationhelp)**

for additional resources

Congratulations on registering for college! Regularly check your Student Email (SCCCD email) for important information!

 559.499.6072 (local) or 844.887.2223 (toll free) Still Need Help? **SCCCD HELPDESK** 

**Madera Community College Outreach** 

559.675.4839 [mc.outreach@scccd.edu](mailto:mc.outreach@scccd.edu)